You have 2 options to access ClickPay's website, login.clickpay.com/firstservice

or www.ClickPay.com where you can register and create a profile.

Please have your most recent statement handy for the setup process. If you do not have a statement, please have the following information available to create your profile and setup autopay.

- 12-digit HOA account #
- Property address
- Owner name on record (the Last name on file will be verified. If it is a trust or LLC, review the statement to determine what is considered the last name)
- Bank or credit card information (Please note: the bank account or credit card must be United States based. ClickPay does not accept international bank payments)

#### 1. To Create Profile, fill in all **\*** boxes.

#### Create Profile

Please choose a unique usemame.

If your first attempt is relacted, try adding your full name and/or a number to your depred upername.

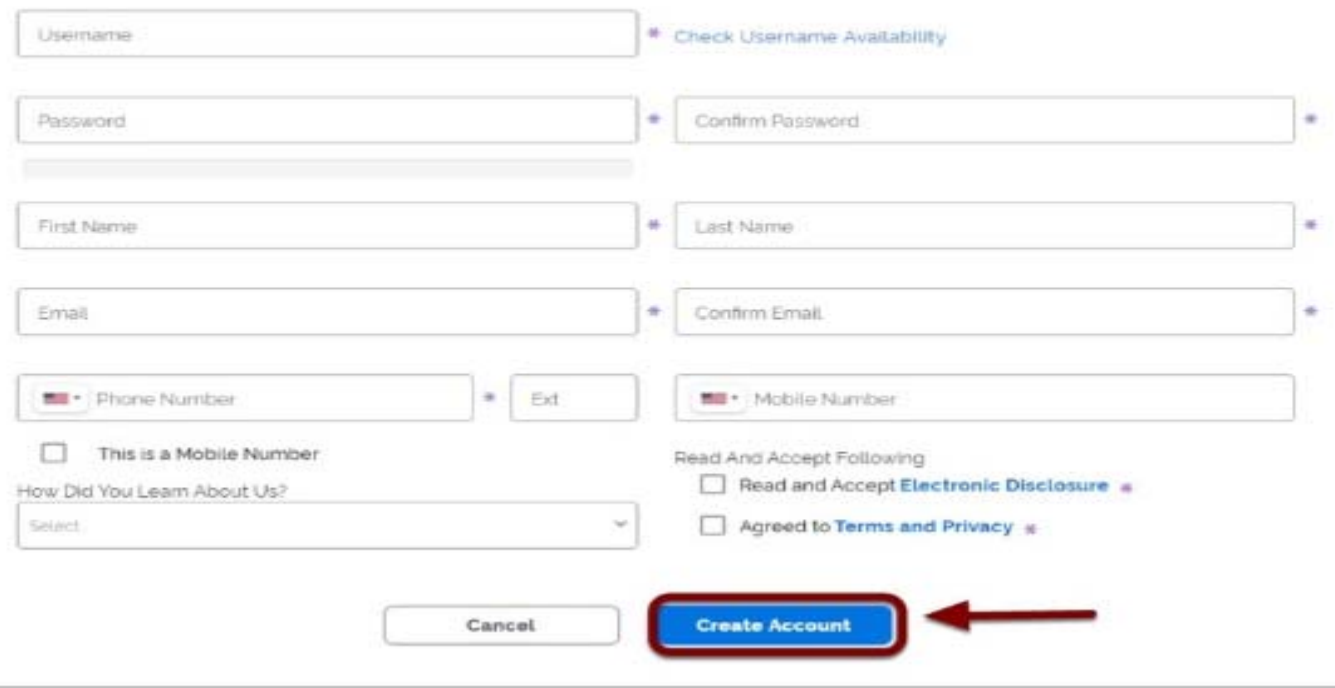

2. Once you create your profile, you will be asked to add your unit/s to your profile. If you own multiple units, you can follow the steps below and add these units to your profile, as long as they are in the ClickPay system.

■ Enter your street/building number and Zip Code and click "Search"

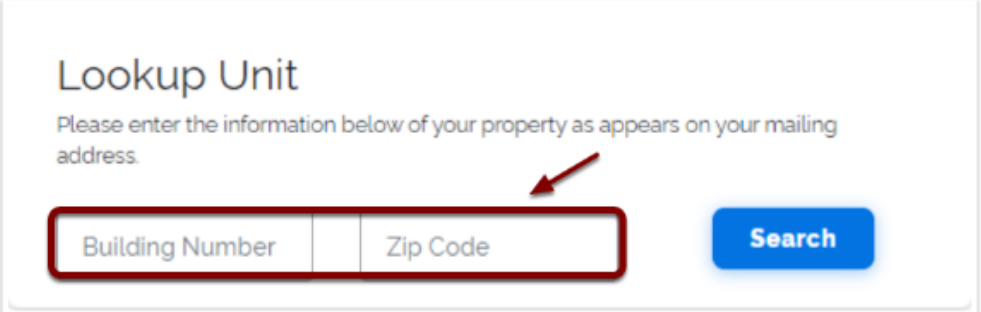

## Once your unit is successfully found in ClickPay, please click "Select" to add it to your profile

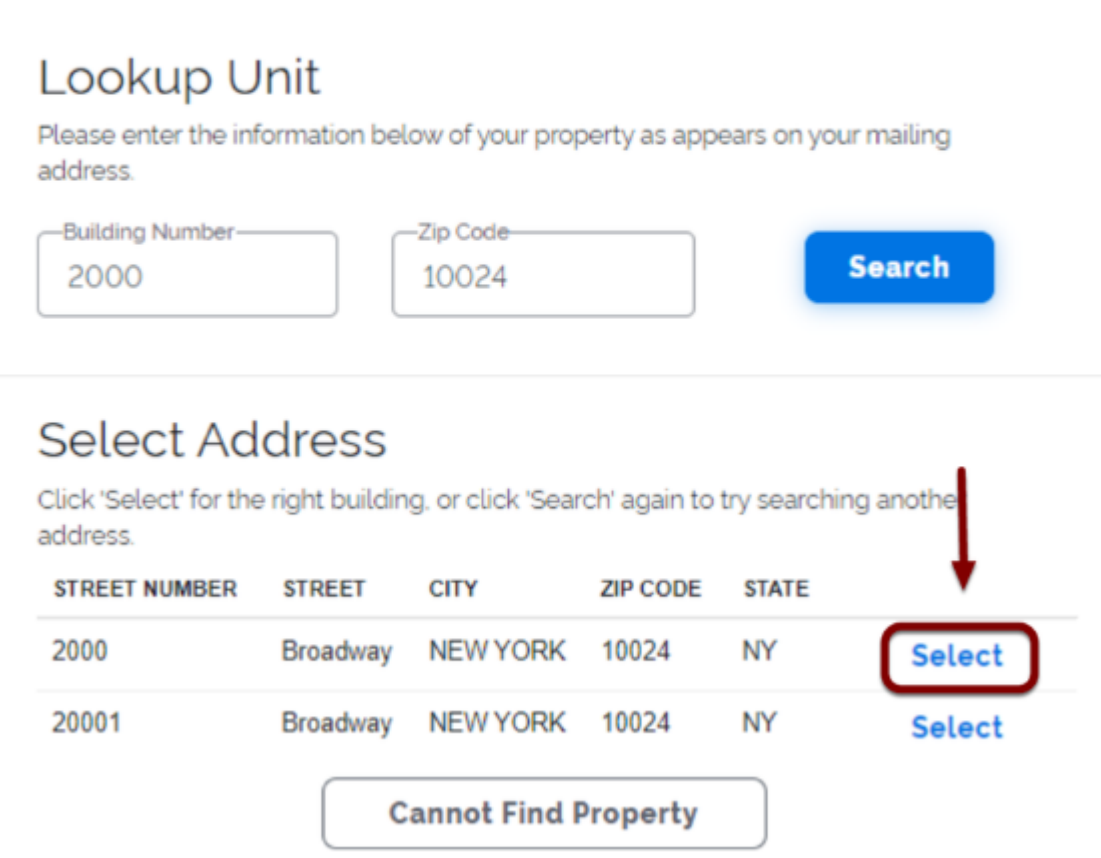

- 3. Once you select your account, you will receive a popup screen to confirm the last name. (The last name reflected on your HOA statement)
- 4. Once your profile is created, you will be required to select a new payment option and enter your Bank information (ACH) or Credit/debit card.

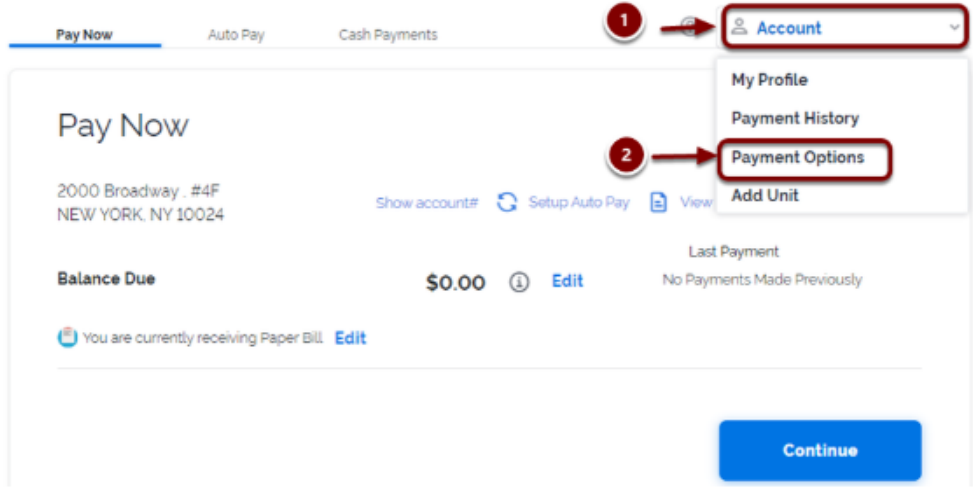

You can select to setup ACH (Bank account info) or Credit/Debit card. Please note, no Pre‐paid cards.

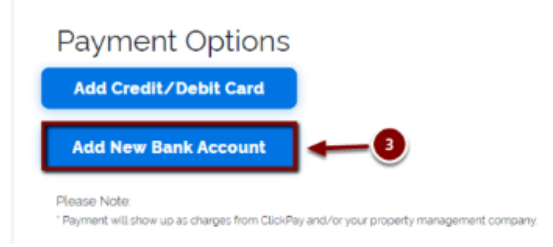

## **Payment Options**

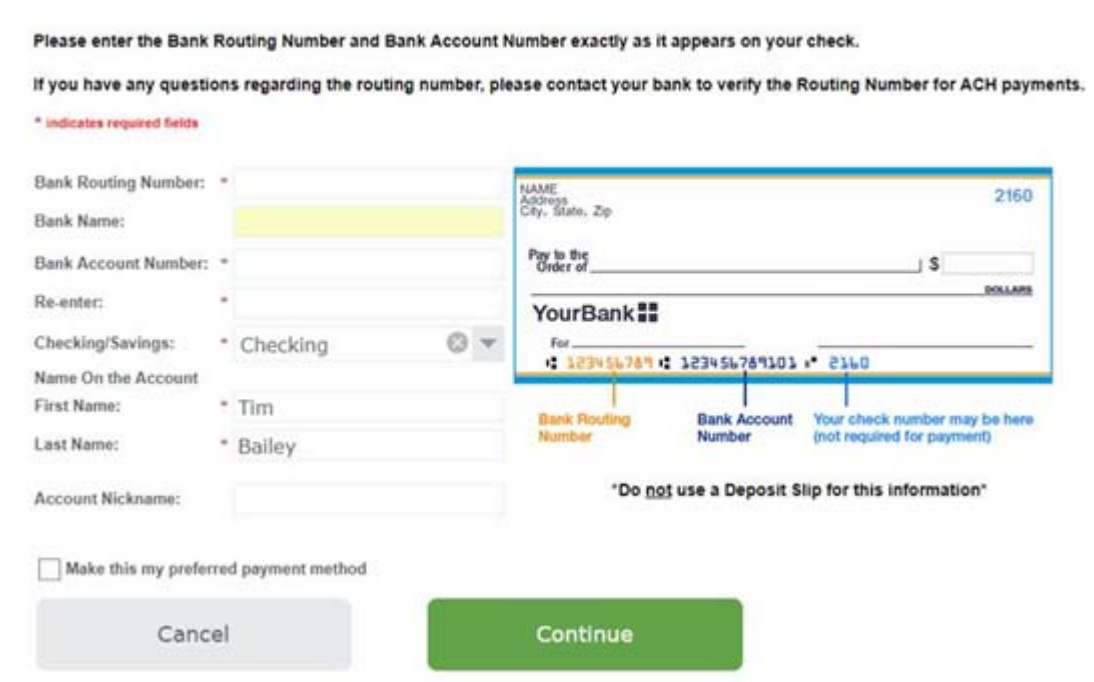

# **Payment Options**

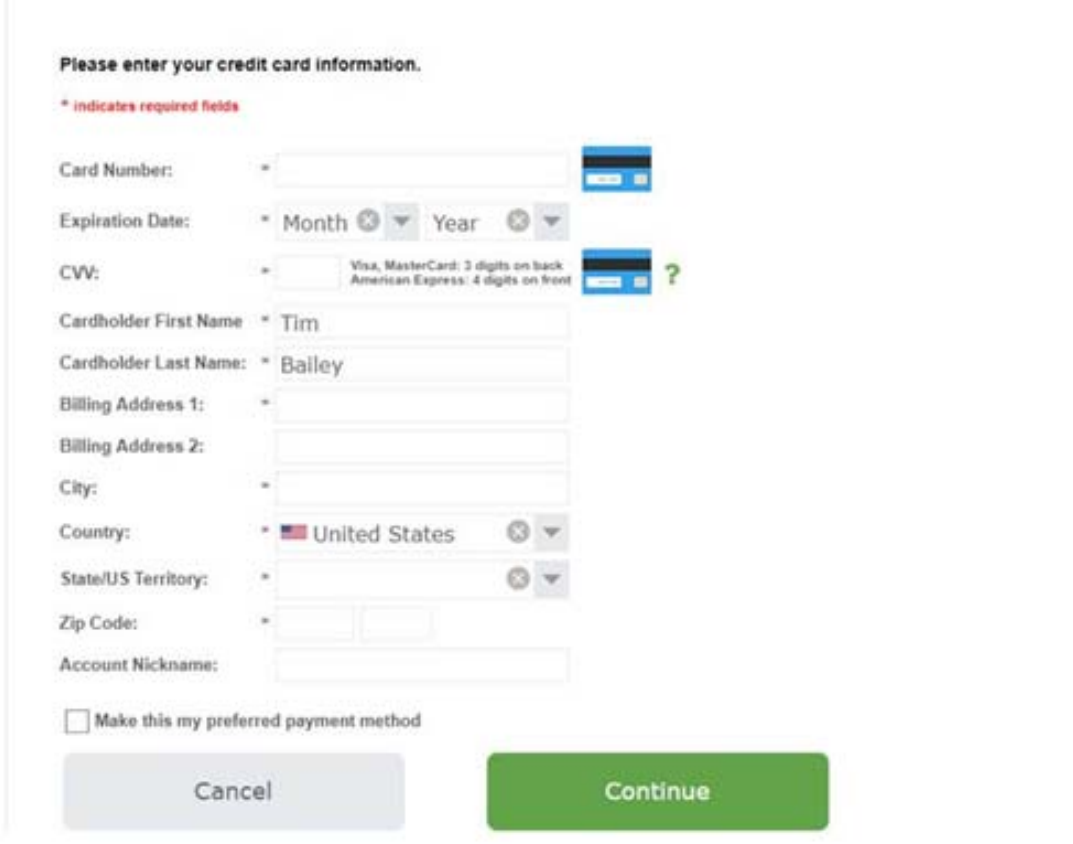

- 5. Once your bank information is entered, you will then be able to setup Auto Pay by clicking "Setup Auto Pay". (Screen shot below)
- **O** Once your profile is created and your unit has been added to your profile along with your bank account or credit/debit card, you can setup Auto payments. Once you login, go to the "Auto Pay" page.

Login to your account and select the "Auto Pay" page. You may also click  $\bullet$ **Setup Auto Pay.** 

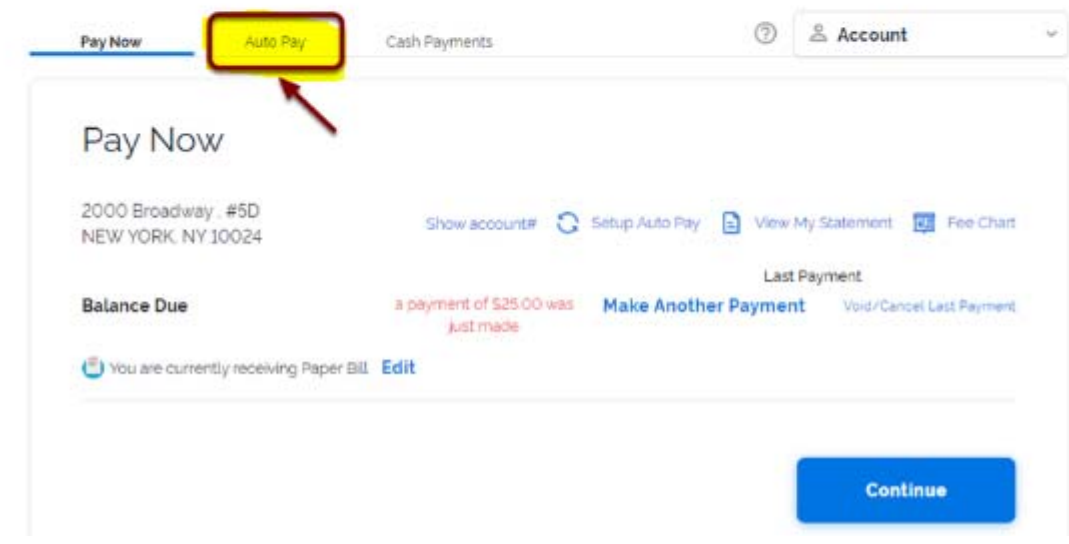

Note: below verbiage is displayed when making a one time payment or Auto Pay.

Please allow 3-5 business days for payments to be applied to your account to avoid any potential late fees. Please take note of your Association's grace period when scheduling your payments. \*\*When scheduling your auto-pay

The upcoming assessment amount/balance will not reflect until the 1st of the billing cycle. Please review your billing statement for amount due.

- 6. Enter the necessary information below.
	- $\triangleright$  Select Payment method
	- $\triangleright$  Start Month (Select upcoming billing month)
	- $\triangleright$  Frequency
		- o Recommended to select associations billing cycle for the Month
		- o **Select between the 1st and 5th** of the month (When making this selection, please consider your Associations grace period)
			- $\triangleright$  example: If Monthly Select the Month and always use the frequency date of on or after the  $1<sup>st</sup>$  day of that month or your payments will not apply
			- $\triangleright$  example: If Quarterly Select the Month (Jan., April, July or Oct.) and always use the frequency date of, on or after the  $1<sup>st</sup>$  day of that month or your payments will not apply
			- $\triangleright$  example: If Semi-Annually Select the Month (generally, January & July but check your association's billing statement for specific dates) and always use the frequency date of, on or after the 1<sup>st</sup> day of that month or your payments will not apply
			- $\triangleright$  example: If Annually Select the Month (January) and always use the frequency date of, on or after the  $1<sup>st</sup>$  day of that month or your payments will not apply
	- $\triangleright$  Amount you will have 3 option to select from: Full Amount, Recurring Charges and Fixed Amount.
		- o **Full Amount** will pull the full balance on the account (which may include, late fees, violations, special assessment, etc.)
		- o **Recurring Charges** will only pull the recurring assessment (which may include parcel assessment charges – this will NOT include one‐time charges or some Utility charges)
		- o **Fixed Amount** will only pull the amount you specify. This option is recommended if you wish to pay prior to the due date.
	- $\triangleright$  Notification ClickPay will send you a reminder notificaton 2 or 3 days prior to the withdrawal date.
	- $\triangleright$  Select "Apply to this Property"

#### Below is a screen shot of Payment Schdule page

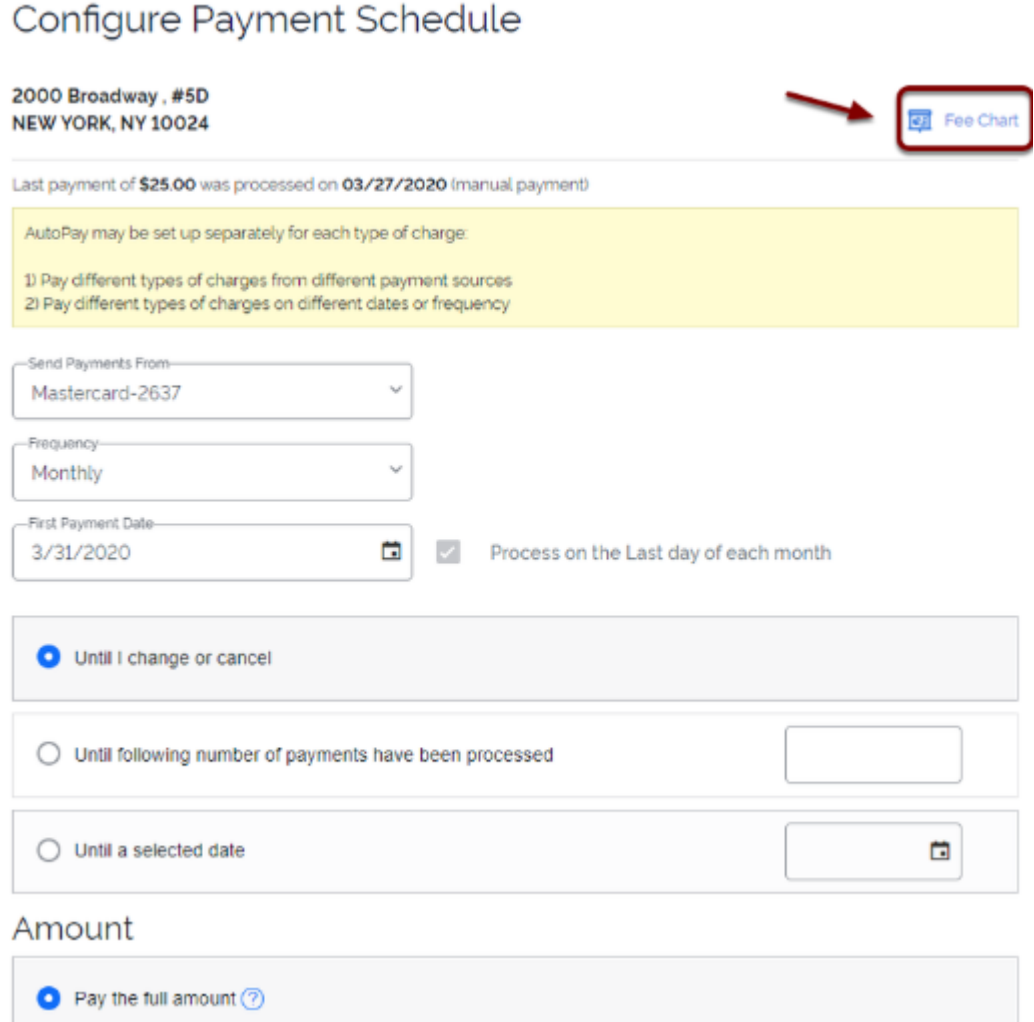

#### Submitting a One‐Time Payment

- Once you are on the Payment page, you can select "Pay Now" to make a one-time payment.
- If the "Charges Due" is \$0.00, click on Edit to enter an Alternate amount.
	- $\triangleright$  Note: If paying before the assessment due date, the "Charge Due" amount will NOT reflect a balance.

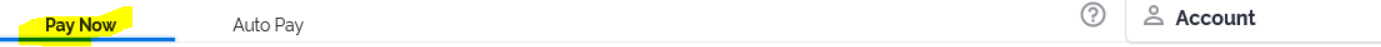

Please allow 3-5 business days for payments to be applied to your account to<br>avoid any potential late fees. Please take note of your Association's grace period<br>when scheduling your payments. \*\*When scheduling your auto-pay sétup criteria<sup>\*</sup>

The upcoming assessment amount/balance will not reflect until the 1st of the billing cycle. Please review your billing statement for amount due.

# Pay Now

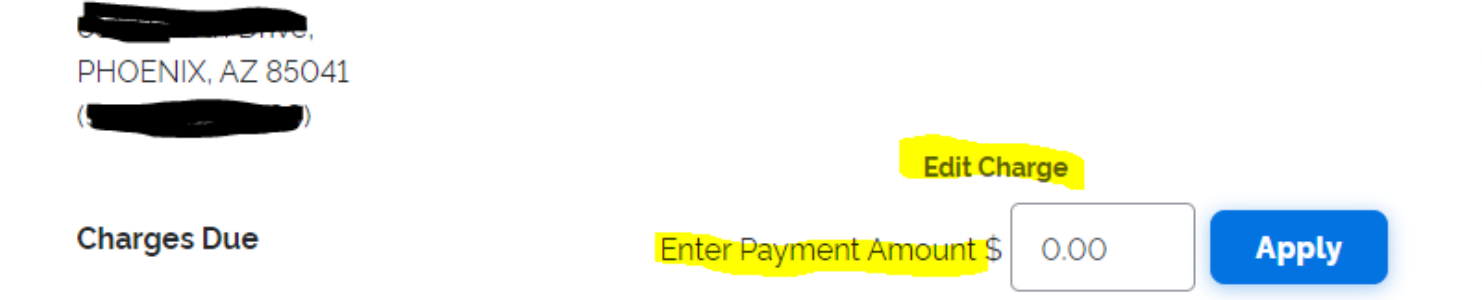

#### **NOTES:**

The "i" icon has been added for Important Information when scheduling your auto payments.

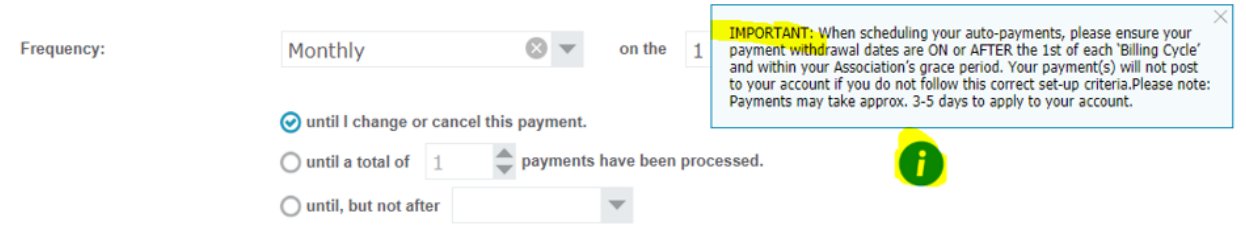

The ClickPay website also has helpful support information, or you can call ClickPay Support at 1.888.354.0135 (option 1)

> Click on "Support" at the top of the website page and then select "Resident or Homeowner Help Center"

## Resident / Tenant / Homeowner Help Center

#### Registration

- How Do I Register with ClickPay?
- How Do I Add a Unit?
- How Do I Reset My Password?
- How Do I Login to My ClickPay Profile?

#### **Payments**

- How to Submit a Payment?
- How to Set Up Payment Options?
- How Do I Confirm My Payment?
- Can I Make a One Time Payment Over the Phone?
- How Can I Send a Check Payment Instead?
- How Do I Set Up Online Bill Pay?

#### See all 8 articles

#### **Payment Issues**

- Why is My Balance Incorrect?
- How Do I Void or Cancel a Recent Payment?
- How Do I Request a Refund?
- . Why Was My Payment Returned?
- . Why Was My Credit Card or Debit Card Declined?
- . Why is My ClickPay Profile "Not Accepting" Payments?

#### $\bigcirc$  Help

#### **Auto Pay**

- How Do I Set Up Automatic Payments?
- Can I Edit or Cancel My Automatic Payments?
- What is the Difference Between the "Amount" Options?
- In Is There a Fee for Each Auto Payment Every Month?